# **How to Record Video and Desktop Activity**

# **Using Any Video Converter Ultimate?**

# **What is Any Video Converter Ultimate?**

Any Video Converter Ultimate is a powerful, easy to use, yet full featured screen record tool that allows you to easily capture and record anything on the screen including media player windows, online video web pages, rectangular/freehand regions, full screen for saving any videos and desktop activities.

You can convert the screen captured video to other common video formats such as mp4, avi, 3gp, wmv, flv for uploading to YouTube, Hulu, Metacafe, etc. as well as for iPhone, iPad, iPod, PSP, Blackberry, Android devices, etc. Its video editing function allows you to resize, clip, crop, apply effect, flip and rotate for the video.

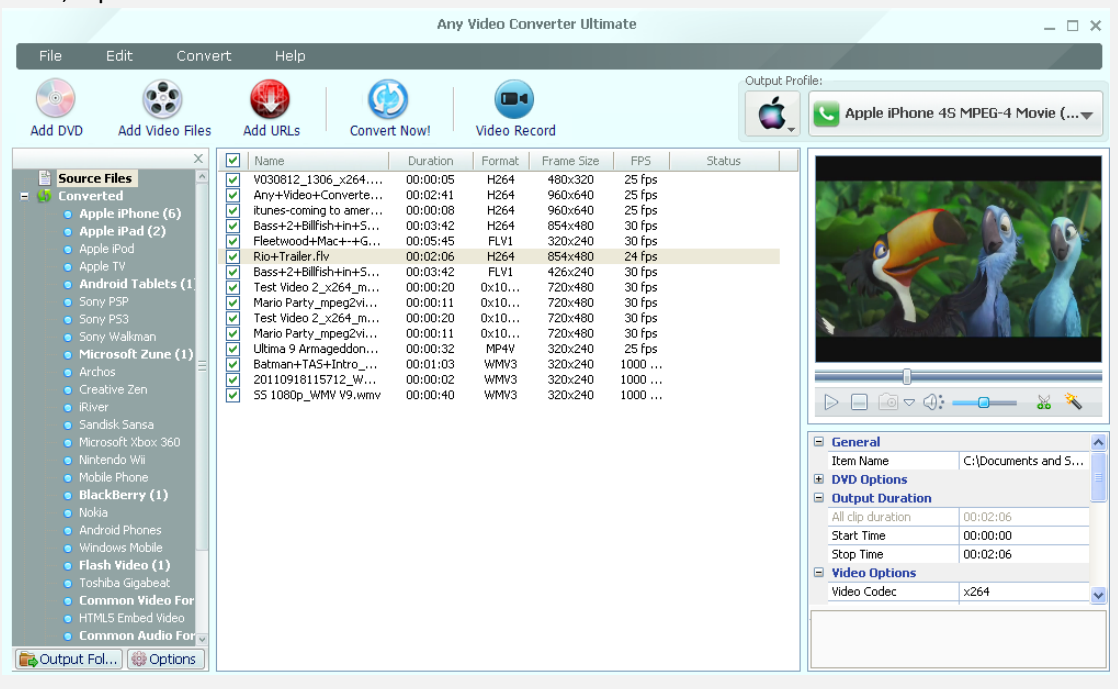

## **1. Installation**

#### A. Source:

1. You can install Any Video Converter Ultimate from AVC website by using your web browser to go to AVC website ( [www.any-video-converter.com](http://www.any-video-converter.com/) ) and clicking on the Any Video Converter Ultimate **Download** button.

#### B. Install:

- 1. Follow the simple on-screen instruction to install Any Video Converter Ultimate.
- 2. For your convenience, you can check **Create Desktop Icon** during the installing process so that an icon will be placed on your desktop.

## **2. Start to Record Video and Screen Activity**

Step 1: Run the program and click this Video Record button Wideo Record to start record online videos from NetFlix, iTunes video or anything on your screen.

 $\blacksquare$ 

**Note:** Please note if your computer system is Windows XP or Vista, the following window will pop up after you click **Video Record** button. In this case, you need click **Video Record** button first, then launch video player or refresh your webpage and click **OK** to continue. But if your OS is Windows 7, this window would not pop up. So it has no special requirements about the operation sequence.

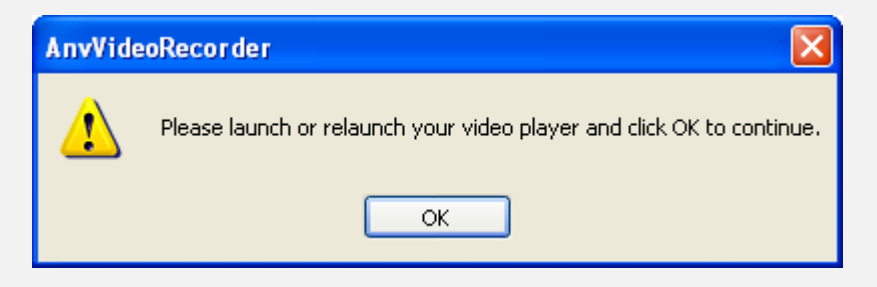

**Step 2:** Choose **Select Recording Area** to record your target area or **Auto Record** to detect the video area automatically.

After you have opened the video you want to record, please choose the way of recording video and screen activity. You can choose **Select recording area** or **Auto record**.

-- **Select recording area**: You can select the recording area manually as you prefer.

-- **Auto record**: The program would detect the target area and start to record automatically.

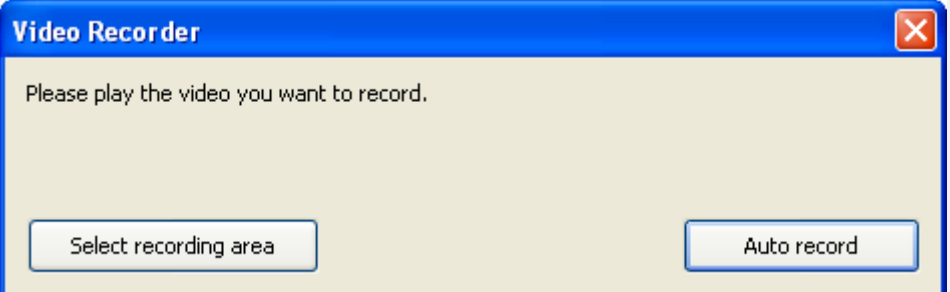

If you click **Select recording area**, the window would show like this.

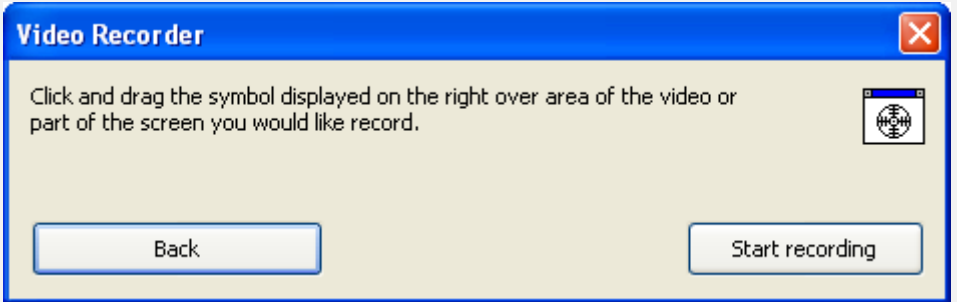

You can drag and drop the symbol button  $\bigcirc$  to any screen area for recording. Generally, the program would detect the frame of the video player or web video window accurately. If you want to customize the video recording area, you can click and drag to adjust.

**Note:** If you are recording the local video from video player and its video option setting is overlay, the program will fail to record the video picture. Please just change your video player's setting.

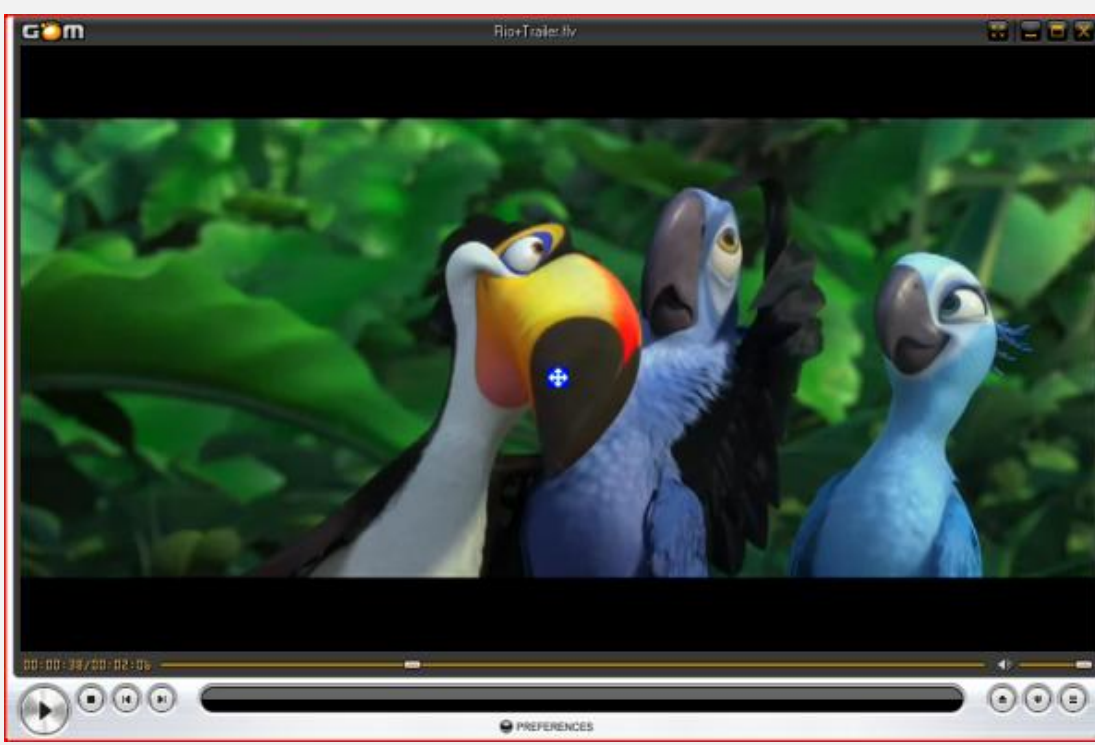

**Step 3:** Start to record after you have finished the recording area selection.

After everything is ready, please click **Start recording**. Here you can see the recording process starts now.

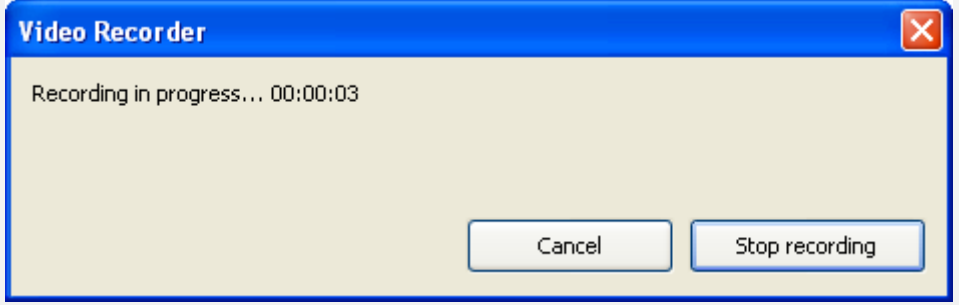

If you want to quit this recording, you can click **Cancel** button; if you have finished the whole video recording task, you can click **Stop recording**. Then the following window would pop up for finalizing the video recording.

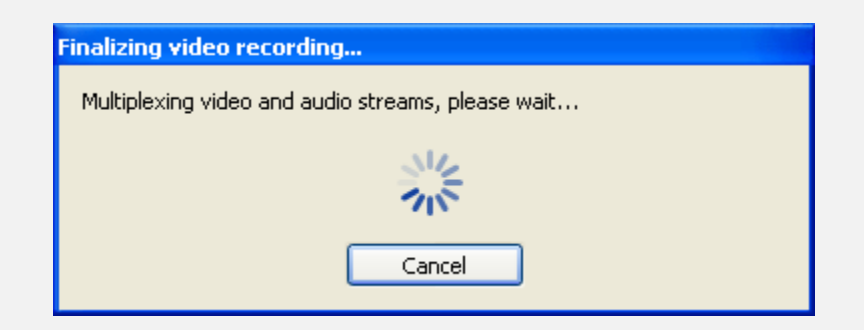

**Step 4:** Get the recorded video after the recording task is finished.

Once you have finished the recording task, the recorded video file will show on the main window of the program. Please select the video file and right-click on it. Just choose **Open Source File Location.** Then the folder which contains the recorded videos would open. You can see all your recorded video in it.

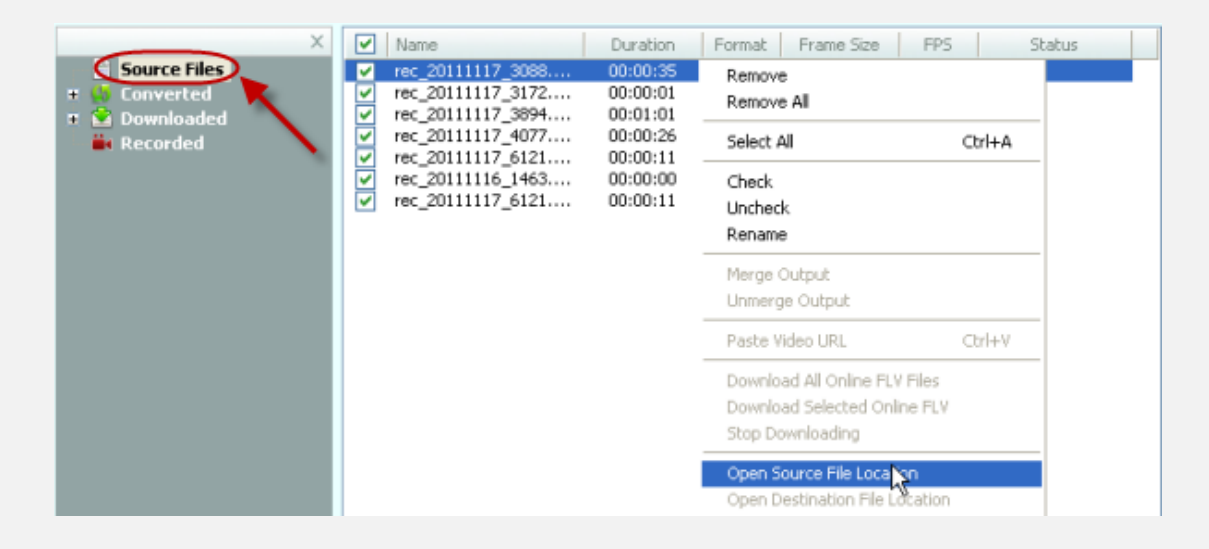

Actually, all the history recorded videos would show on the file management panel. Click **Recorded** on the left panel and then right-click the recorded file on the middle window. Then click **Open File Location** from the pop-out menu.

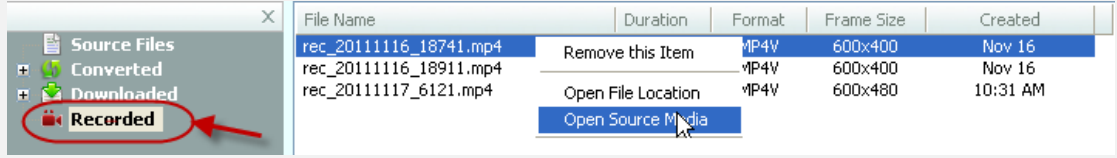

#### **Step 5:** Convert the recorded video to desired formats

All portable devices or players only support the playing of the videos in certain format. You may find that the recorded video is incompatible to your portable device. Any Video Converter Ultimate also provides you flexible choices to convert videos to any exportable formats. It is available for you to convert any importable videos to common video formats for many popular mobile devices such as iPod, iPhone, iPad, Blackberry, PSP, Samsung, HTC, Android products and more.